# <span id="page-0-0"></span>Scopus Tutorial Transcript

## **Contents**

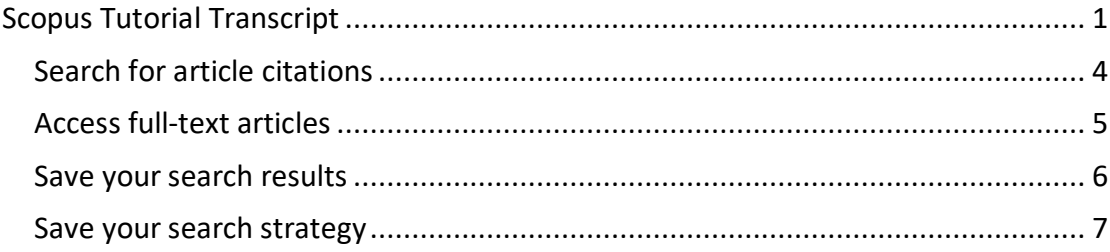

Welcome to the UCL Great Ormond Street Institute of Child Health Library's Scopus tutorial.

Scopus is a subscription database. UCL staff and students can access the database directly onsite, or can use a UCL computer account to gain access offsite. GOSH staff can access Scopus from dedicated computers in the UCL GOS ICH Library.

Scopus is created and maintained by the publisher Elsevier. It is a large, multidisciplinary database of, primarily peer-reviewed, research literature, including research in the fields of science, technology, medicine, social sciences and arts and humanities. The database can also be used for citation searching and it includes links to full-text articles that are available through UCL Library Services.

Scopus can be accessed via the UCL GOS ICH Library homepage. Click on the **Databases** link within the top right image. You will see an alphabetical list of databases. Click on **Scopus** and then click on the **UCL logo** to access the database.

We are going to use Scopus to search for some papers that discuss the link between agrochemical exposure and cancer. The two concepts that we are going to search for are **cancer** and **agrochemicals**. At this stage, it is a good idea to think about any synonyms for the search concepts. This might include acronyms or variant spellings, such as English and American spellings. So, in this example, synonyms for cancer might be tumour or neoplasm, and tumour can be spelt in two different ways.

To conduct a quick search:

- Type your first concept into the search box, e.g. **cancer**.
- Click on the plus sign to the right of the search box and type in your second concept, e.g. **agrochemicals**.
- To find articles that include both of these concepts, the keywords should be linked with **AND**.

The operator AND is used in database searching to bring together unrelated keywords or concepts. Synonyms or similar keywords can be combined with the operator OR. This means that any of the keywords may appear in the articles that are retrieved.

To add synonyms, or similar terms for each concept, type OR between each keyword, e.g. (open parentheses)cancer **OR tumour OR tumor OR neoplasm**(close parentheses) and (open parentheses)agrochemicals **OR pesticides OR fertilisers OR fertilizers**(close parentheses). It is a good idea to include potential synonyms in your search because the database will only retrieve exactly what you type into the search box, so if an author has used a different word to the one you have typed in your search, then you will miss that article and it won't appear in your list of results.

There are a couple of tips that can improve the results of your keyword search…

You can add a star to the end of a word, or part of a word. This is called truncation and it means that the database will retrieve what you have typed and also any variant ending to the word. So, for example, typing a star on the end of the word child will retrieve journal articles where the word child appears in the reference, but also where variants such as children or child's appear.

The second tip is that by adding inverted commas around a couple of keywords, you can make sure that the keywords are only retrieved if they are found together as a phrase.

To return to our Scopus search, we can use truncation to include both singular and plural forms of the keywords in the search, e.g. **(open parentheses) cancer(star), tumour(star), tumor(star), neoplasm(star), agrochemical(star), pesticide(star), fertiliser(star), fertilizer(star) (close parentheses).**

This search brings up a large number of results – over 5,000. To narrow a search you can use the '**refine**' options on the left of the screen, e.g. refine by year (2015-2019), language (English), document (articles). You could choose more specific concepts if your initial search was too broad. Alternatively, you could decide to add an additional concept to your search. For example, it may be that you are specifically interested in cancer in children. To add children to the search, you can type 'children' into the quick search at the top of the screen. Again, you can use truncation to find variant word endings, i.e. **child(star)**. You should also think of synonyms for children that might have been used by authors, for example: infants, or adolescents, i.e. **OR infant(star) OR adolescen(star)**.

Please get in touch with the Library if you would like more support with literature searching or using Scopus.

### <span id="page-3-0"></span>Search for article citations

In Scopus you can see which articles have cited a particular journal article. For example, the second article in this list of results has been cited 7 times. This means that, since this article was published in 2018, 7 other journal articles have included this one in their list of references. Click on the number to view a list of the 7 citing articles.

Following up the links between citations and references can reveal links between related research. Citation searching can be particularly useful if your database search has not retrieved a high number of articles on your topic.

Please get in touch with the Library if you would like more support with literature searching or using Scopus.

#### <span id="page-4-0"></span>Access full-text articles

Under each of the titles in the list of search results, you can see **findit@UCL** buttons. These link to all the online publications that are available through UCL. To view a fulltext article, click on the 'findit@UCL' button.

You will be taken to UCL Explore, the library catalogue. It is best to sign in using your UCL computer account, or your barcode and library password if you are a member of GOSH staff. If the article is available online, you should be able to access it by clicking on the full text link at the top of the box headed **View it**. If the full text is not available online, you will not see the **View it** box. GOSH staff, who are GOS ICH Library members and are using Scopus in the Library, should bring a non-encrypted USB stick to download and save articles.

If the full text article is not available online through UCL, you can search UCL Explore to see whether the journal is available in print in any of the UCL libraries. If the journal is kept in UCL's Store, you can fill out an online form and the article that you need will be sent to the GOS ICH Library. You will be notified when it arrives and will be able to collect it from the library desk. This is a free service.

You can see a comprehensive list of which online journals are available to you by going to the GOS ICH Library homepage and clicking on E-journals. You will find an alphabetical list of all the journals that are available to GOSH staff with an NHS Athens account and an alphabetical list of all the journals that are available via UCL. If you have still not been able to access the article that you need, you can request the article through the library's inter-library loan service by completing an online form. There is a link to the online form at the top of the UCL Explore homepage. The article will be delivered to the library and you will need to collect it and pay £3 per article.

Please get in touch with the Library if you would like more support with literature searching or using Scopus.

5

#### <span id="page-5-0"></span>Save your search results

From your list of search results, select the results that you want to save. You can save all the results in the list, or you can select the results that you want.

If you want to save your results outside Scopus, you can print or e-mail your selected search results. If you want to save your results *within* Scopus, you need to create an account and you need to log in before you run your search.

Click on **Register** and fill out the brief online form. Once you have an account, you can click on **Login**.

Then, once you have run your search, select some results, click on **Save to List**. Type a name for your list and click on **Save list**. You can now find the saved list by clicking on the 3 horizontal bars in the top right corner of the Scopus screen. Click on **My Scopus** and select **Saved lists**. Click on the name of your list to view the references you have saved.

Please get in touch with the Library if you would like more support with literature searching or using Scopus.

### <span id="page-6-0"></span>Save your search strategy

You can save your search strategy, that is, the combination of keywords that you have used for your search, within Scopus. You need to log in before you can save a search strategy. Click on **Register** and fill out the brief online form. Once you have an account, you can **Login**.

You can save your search from the results screen. Click on **Save**, give your search a name and then save it. To retrieve your search, click on the 3 horizontal bars in the top right corner of the Scopus screen. Click on **My Scopus** and select **Saved Searches**. Select the title of the search that you wish to rerun.

This is the end of the tutorial. Please contact the Library if you need further information about searching Scopus.